## **Tariff Order Management Configuration (by Tariff Manager from sancharsoft)**

**1.** Login as circle tariff manager (eg: apadmin)  $\rightarrow$  go to Work Order  $\rightarrow$ New as shown below for creating/proposing new plan

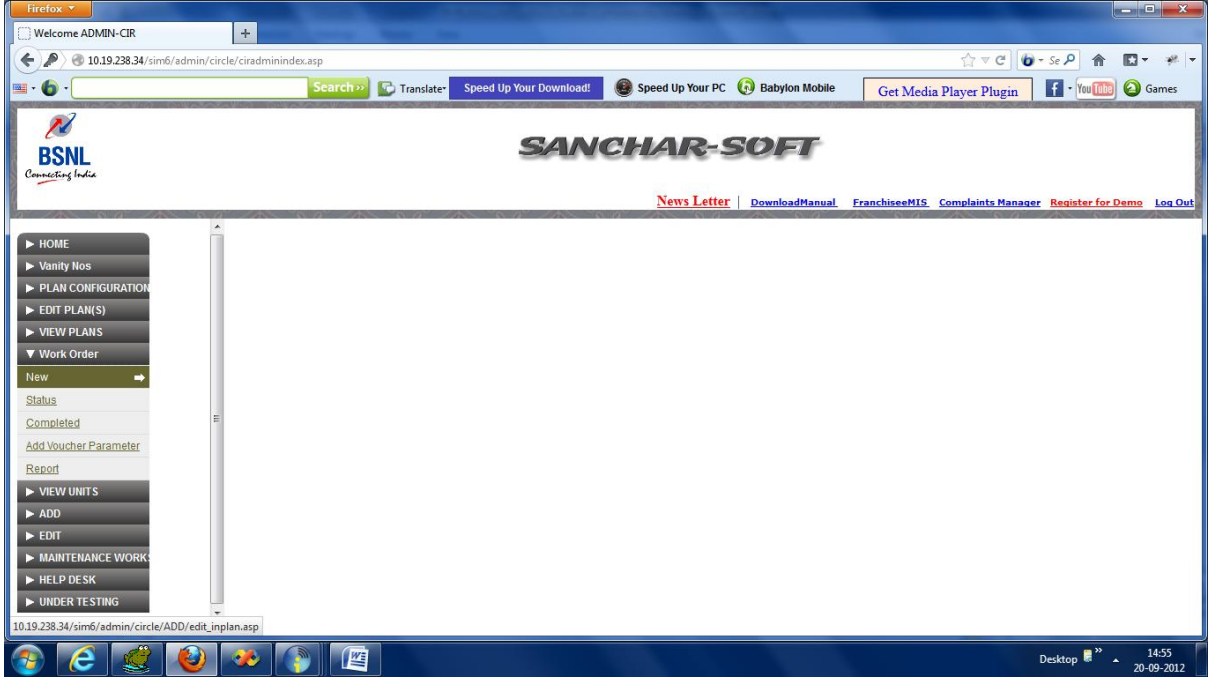

2. Then A new window will be opened with 4 different tabs (categories) of existing uncompleted plans and a hyperlink "Click here to add new plan" will be available for creationg/proposing new plan.

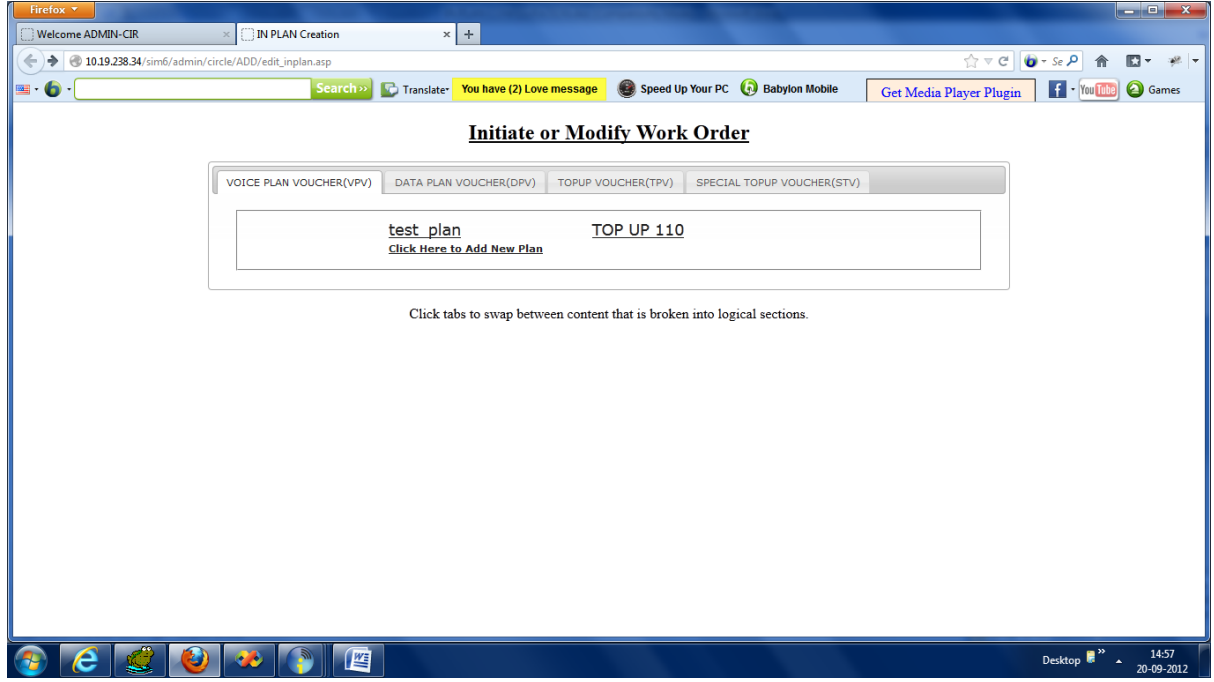

3.After clicking on "Click here to add new plan",a page opened with plan name,start\_date and end\_date and 4 tabs related to new plan(main,Roaming,Others,Features),all these have to be entered by Circle Mktg before clicking on "Submit" button. .

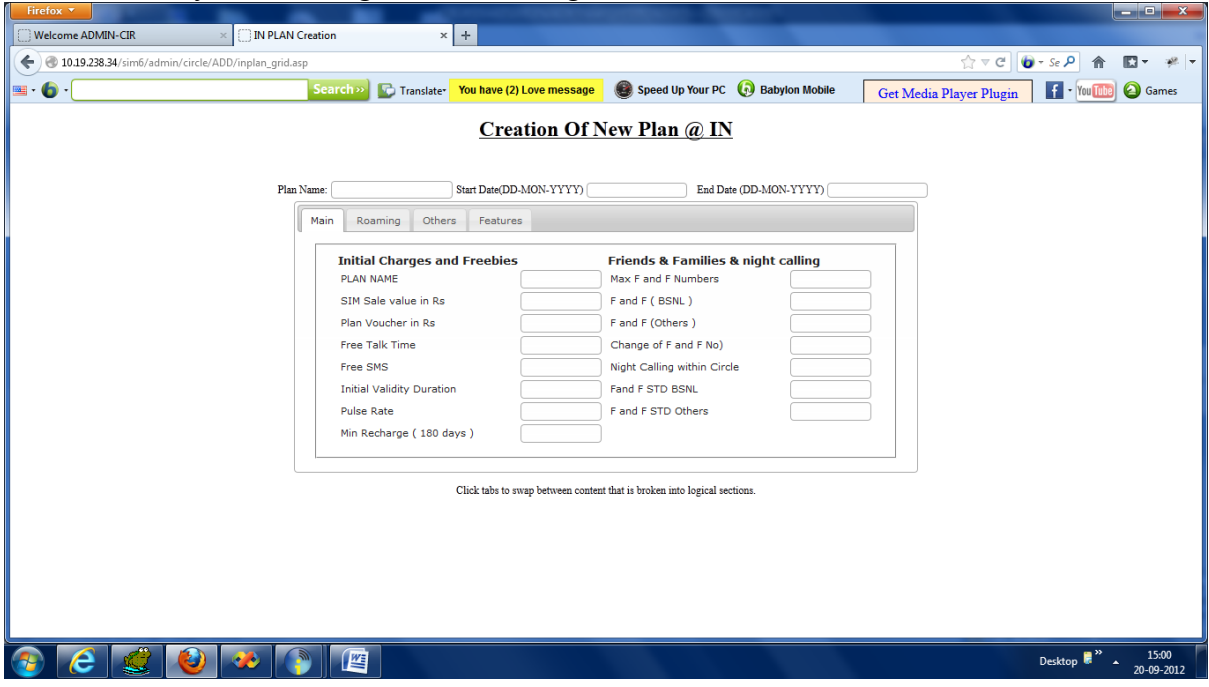

4. After entering all the field values, Circle Mktg will click on submit button which will create a new plan and can be seen the same by IN for further modifications/confirmation.

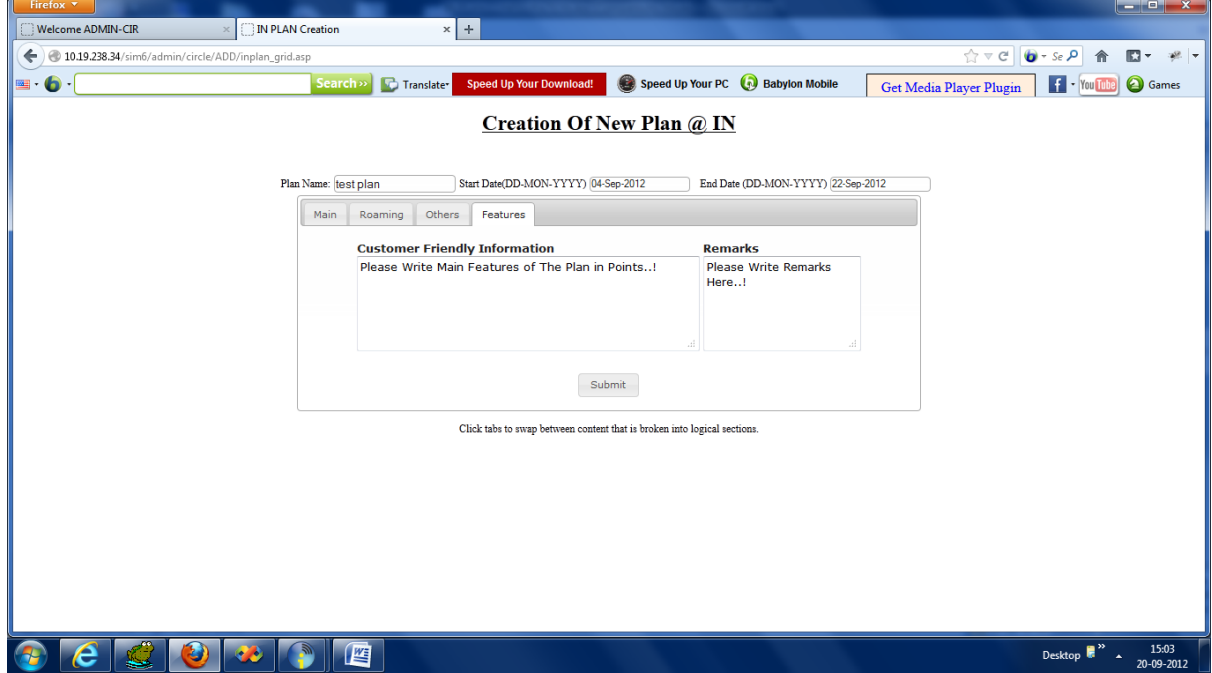

5.A message will be sent automatically to the concerned Circle IN saying" check the newly creted plan and enter his feedback/remarks through his login".

6.Then Concerned Circle IN will login and check the new plan configured details and he will enter his feedback/remarks.

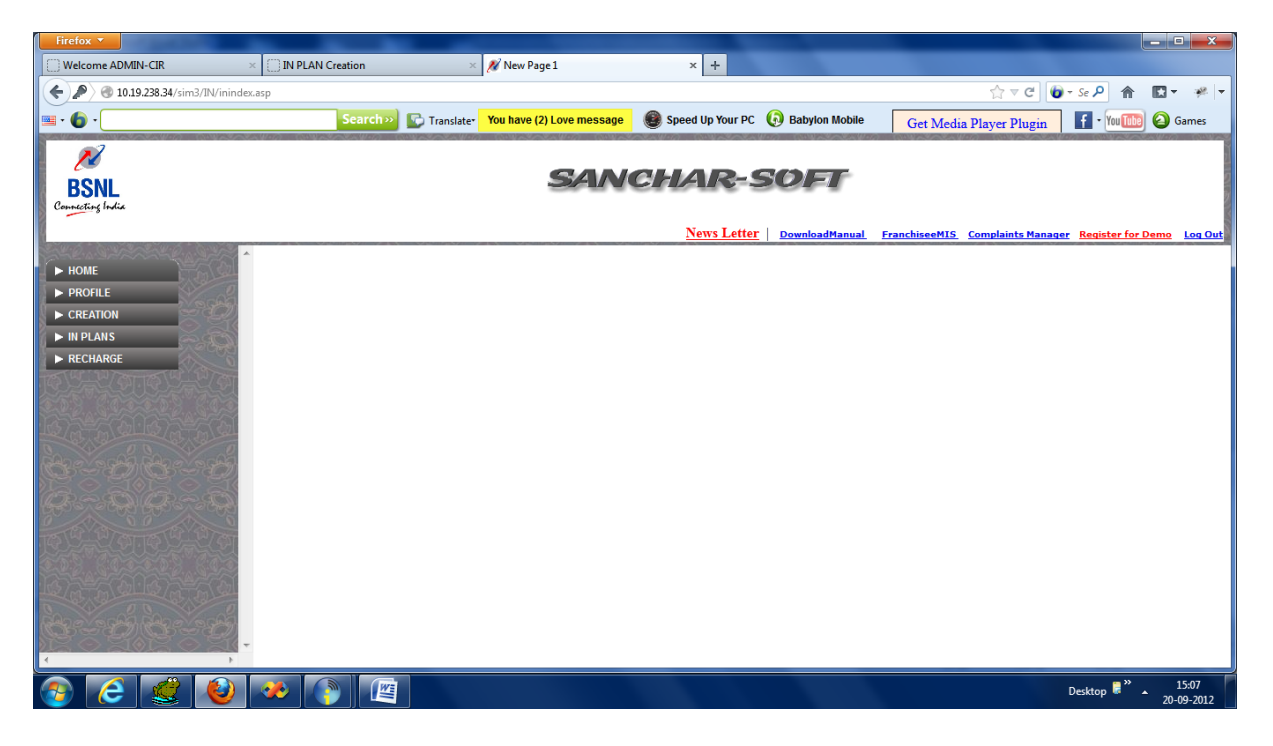

## INplans $\rightarrow$ Newly cretaed:

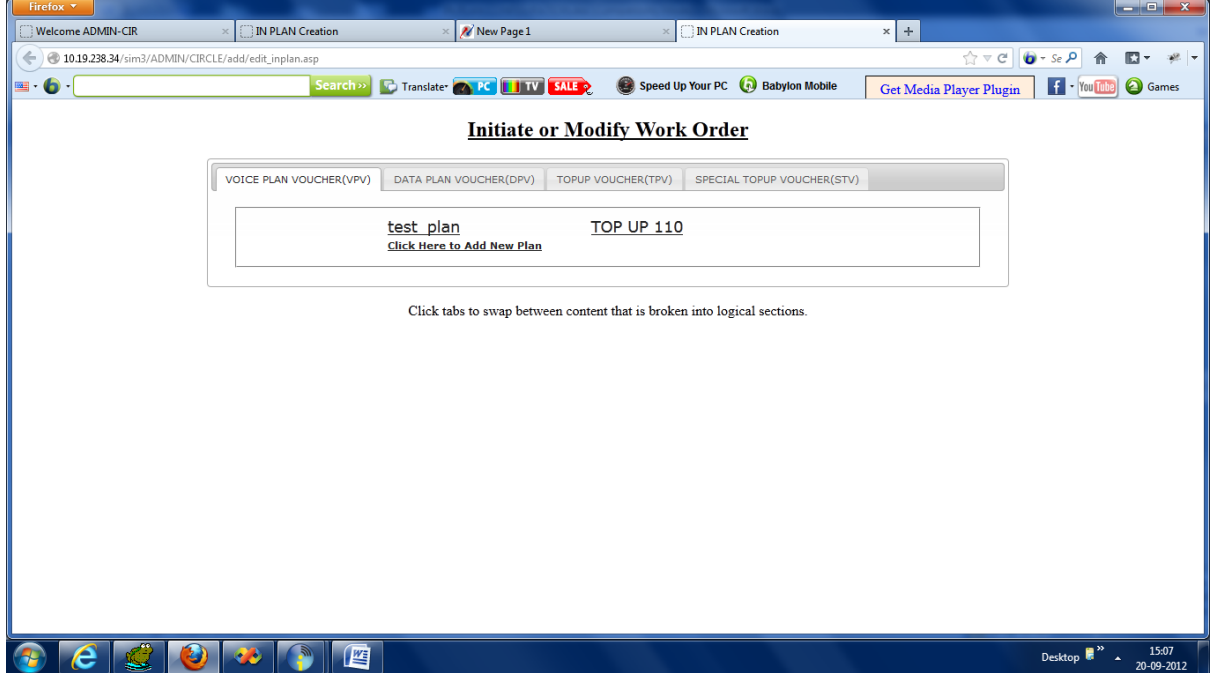

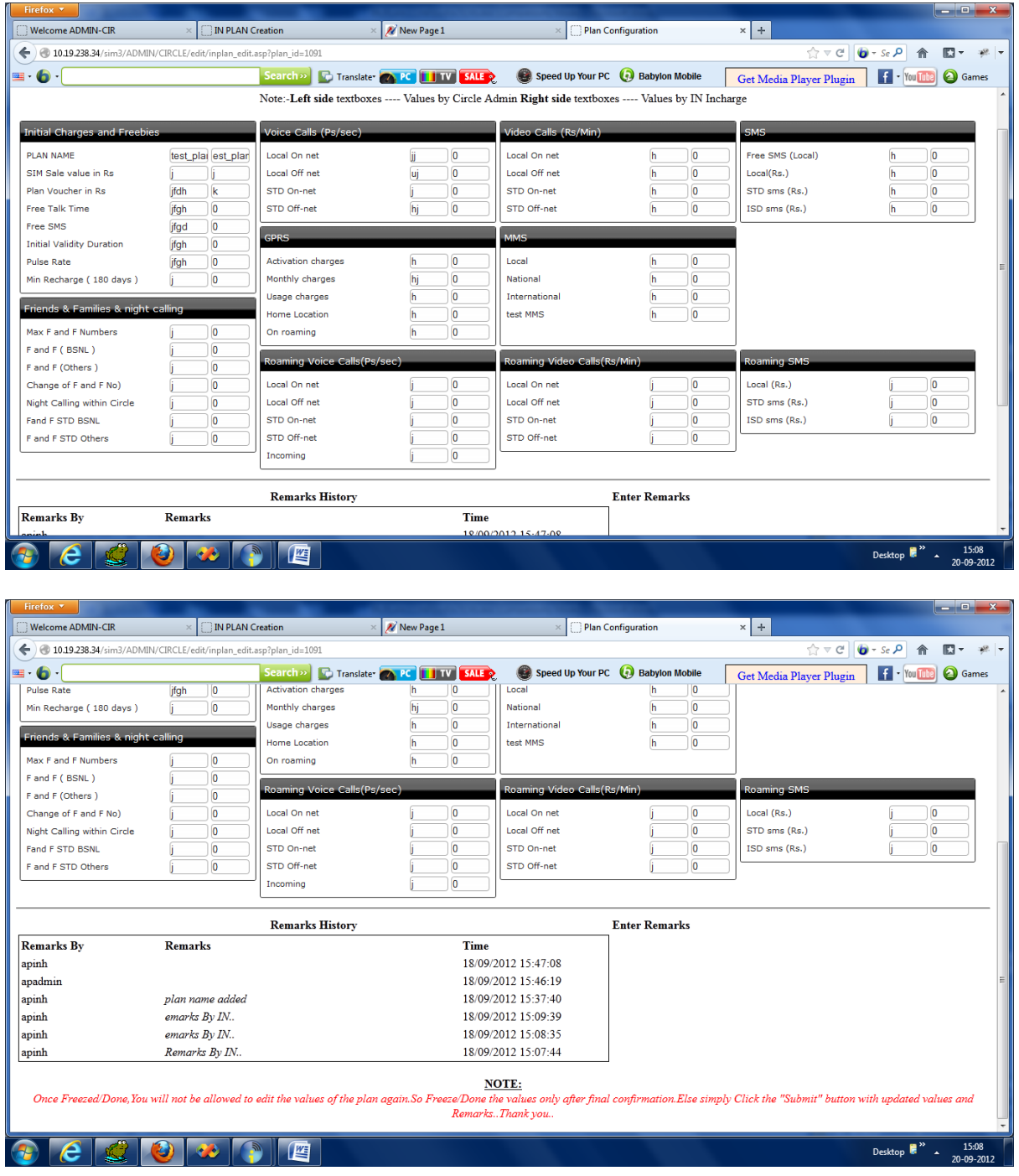

7.Circle IN can see the Plan details with two columns one with readable(entered by Circle Mktg) and the other with writable(IN has to enter his values) and then he has to enter the reamrks and then submit the button.

8. Then a messgae will go to CIRCLE MKTG saying" IN has given his comments ",plz check ..

9. CIRCLe Admin has to login again and check the remarks and new values given by IN. If he satisfies the new values given by IN he has to change his values same as IN and he can freeze and submit.If he doesn't satifies he can do his changes and give remarks(without Freeze) submit the button.

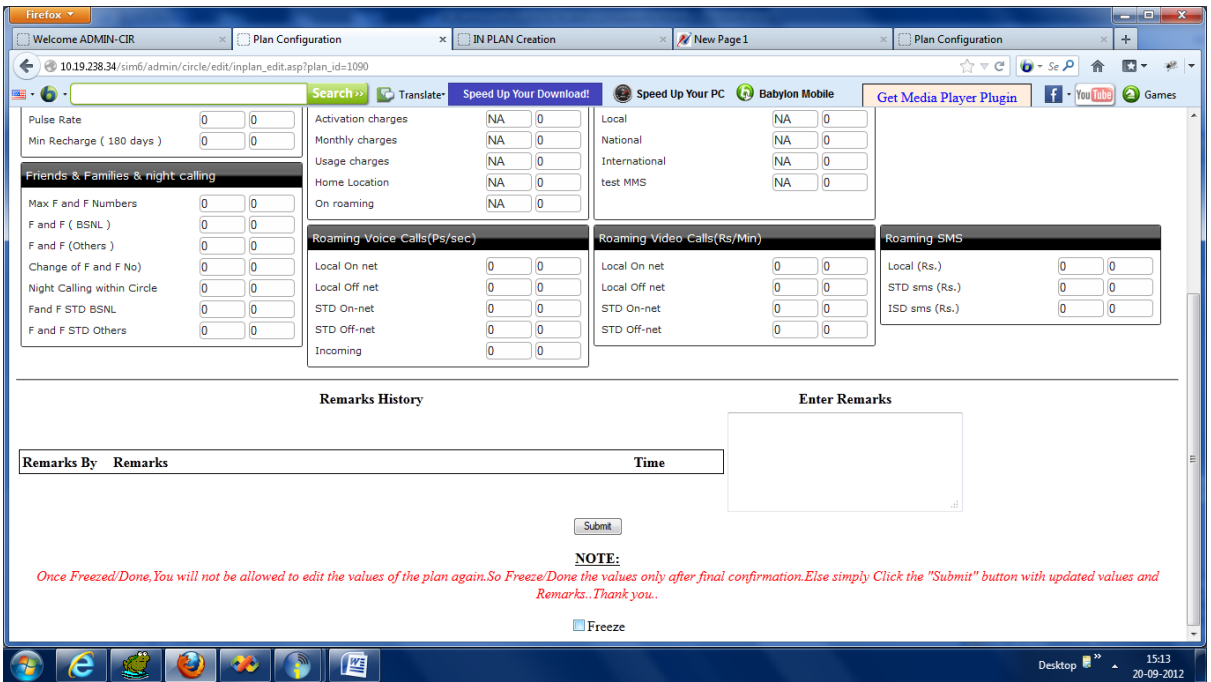

10. then A message will go to IN saying Circle admin given his modifications/freezed the values

11. Now its IN turn to check and give his comments.

12. Once Circle Mktg freezed the values, IN will be able to see the "Done" box and he can click Done and submit as his final submission.

*(i.e while clicking on "Done" the values entered by Circle Mktg and IN should be same.)*

13. Then a message will go to CircleMktg and Pyro saying IN has confirmed the the plan.. 14. Then PYRO will enter and can see the new plan details and can give his acknowledgement.

## **Status & Report:**

15. Two logins (Circle Mktg ,IN) can check the current status of the plan and the plan details at Status and Reports tabs:

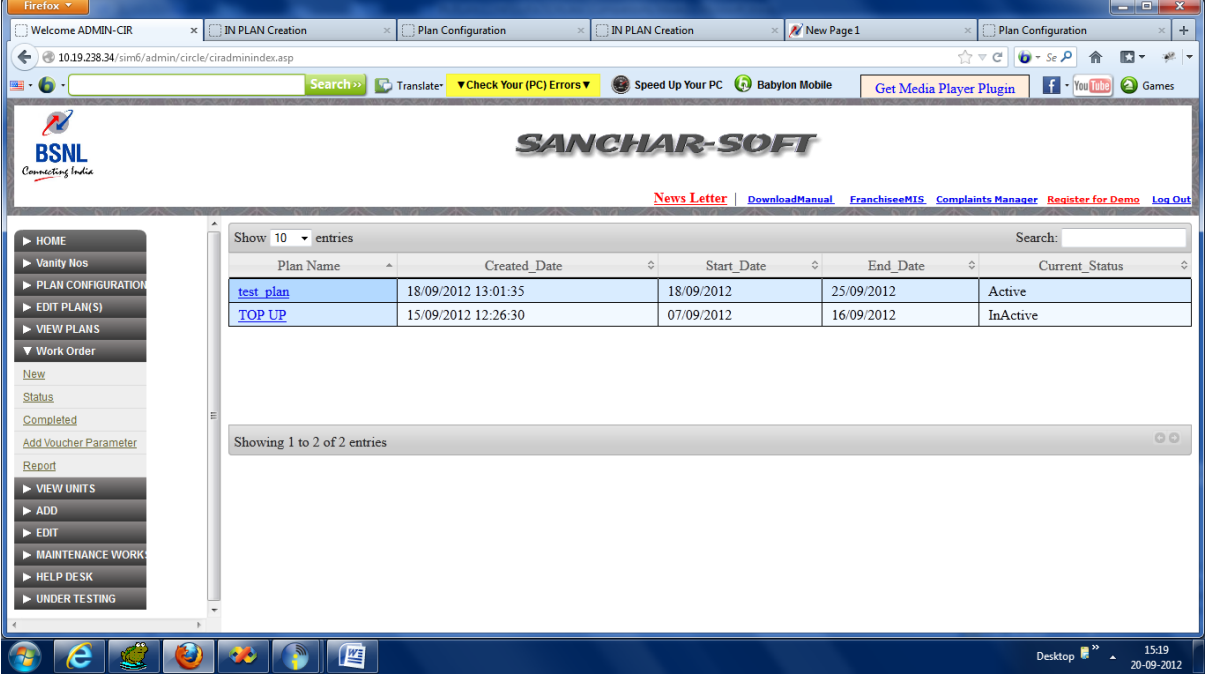

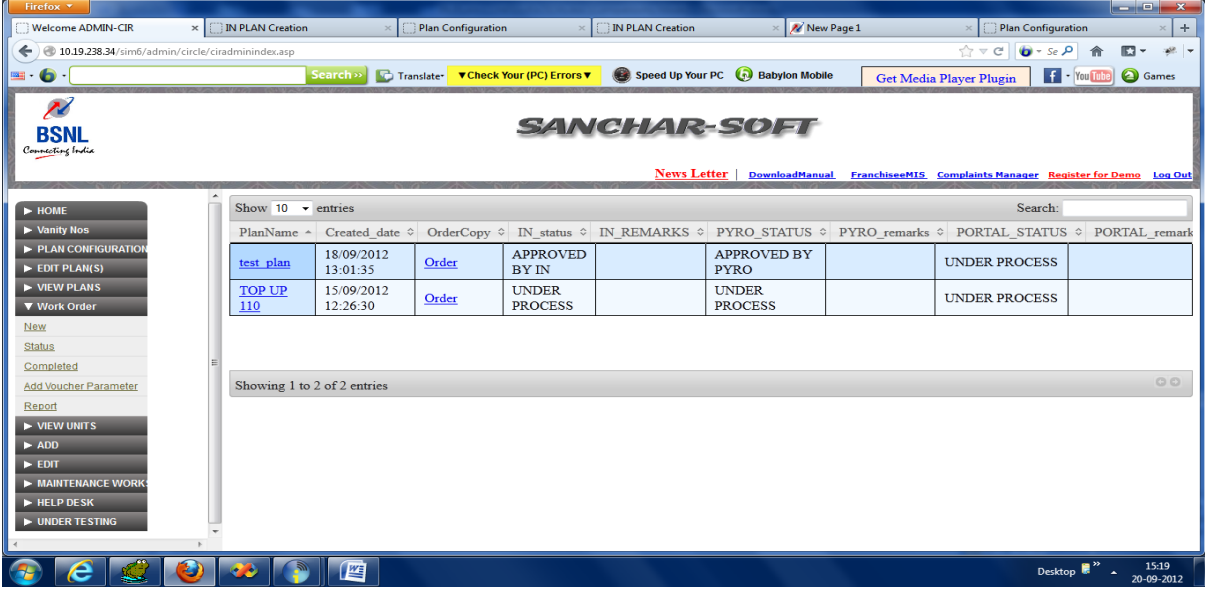

## 16. They can see the completed plan and the details also:

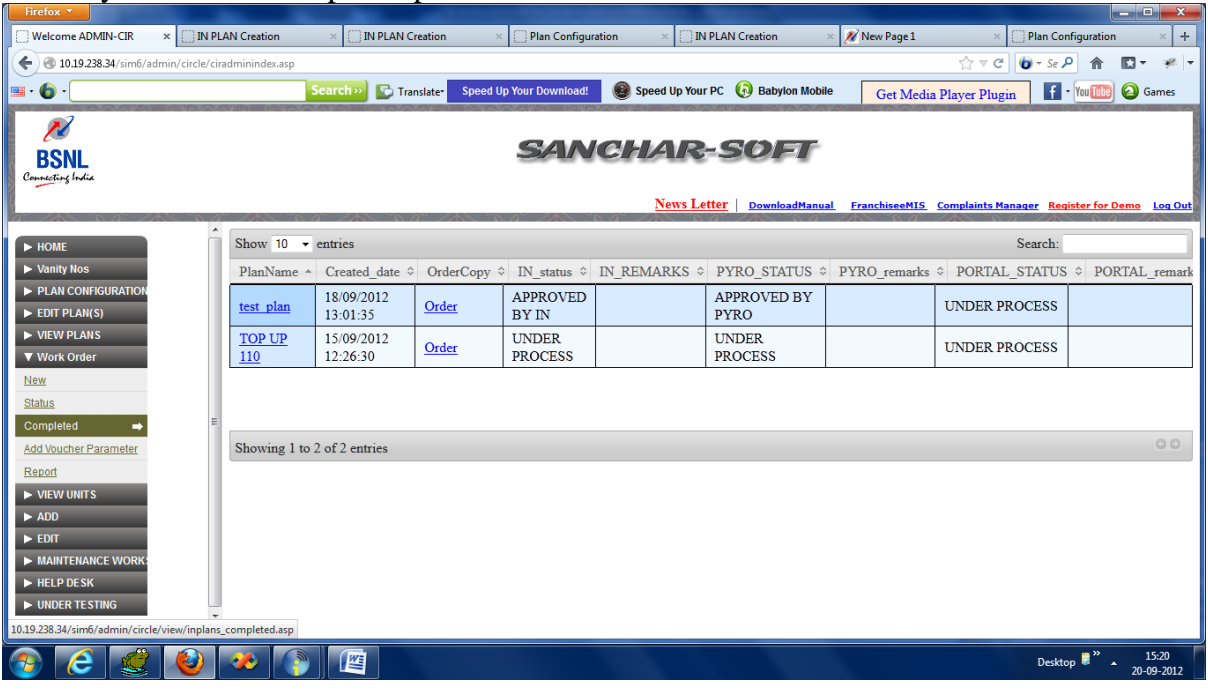

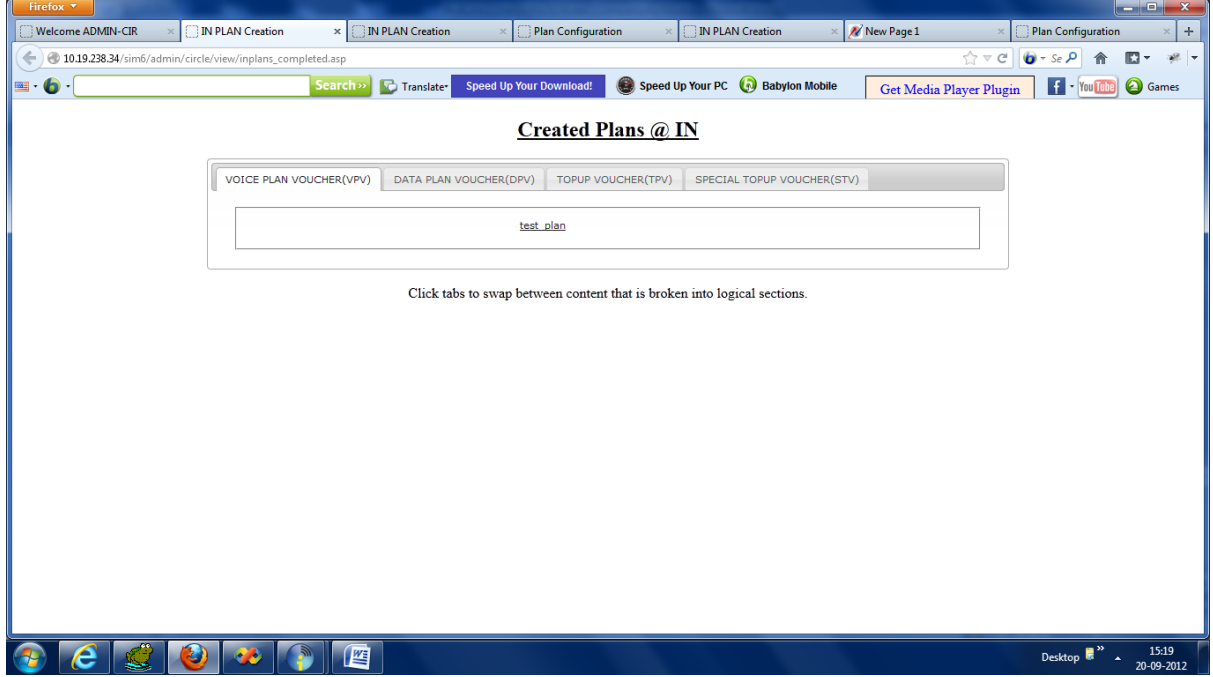